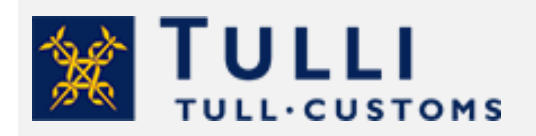

Tulldeklarering av avliden person och urna med aska

tulli.fi Version 1.1, 2.6.2023

# Tulldeklarering av avliden person och urna med aska

Vid import av avlidna personer i likkistor eller urnor med aska iakttas avsändningslandets lagstiftning. För att ta reda på vilka regler som gäller kan man kontakta landets ambassad.

I samband med importen ska man visa upp en dödsattest eller ett kremeringsintyg. Importen är skattefri. Artiklar för utsmyckning vid begravningar kan man föra in i sitt personliga bagage eller genom att fylla i en tulldeklaration för dem. Tullfria är blommor, begravningskransar och andra utsmyckningsföremål som medförs av personer som är bosatta utanför EU och som ska delta i en begravning eller kommer för att smycka gravar inom EU:s tullområde. Tulldeklarationen kan inges i Tullens e-tjänst.

# Så här tulldeklarerar du

Identifiera dig i Tullklareringstjänsten med finländska nätbankskoder, mobilcertifikat eller certifikatkort. Notera att personkunder inte kan identifiera sig med appen Finnish Authenticator.

Logga in i Tullklareringstjänsten för företag.

- Om du inlämnar tulldeklarationen själv, välj Jag representerar mig själv.
- Om du inlämnar tulldeklarationen åt ett företag, välj Jag agerar på ett företags vägnar. Du behöver en fullmakt för att kunna agera för ett företags räkning. Mera information om fullmakt: [Så här ger du fullmakt i praktiken.](https://tulli.fi/sv/om-e-tjanster/identifiering/sa-har-ger-du-fullmakt-i-praktiken)

Börja deklarationen genom att klicka på "+ Ny deklaration".

Välj deklarationen "Import, jag tar emot varor" och "Tulldeklaration".

Välj det avsändningsland i boxen från vilket försändelsen kommer och bekräfta valet genom att klicka på boxen. Om försändelsen kommer från Kanarieöarna till Finland (skattegränsdeklaration), välj Spanien som avsändningsland. För försändelser mellan Åland och övriga Finland ska en tulldeklaration också lämnas in. Anvisningar finns på webbsidan [Handeln över den åländska](https://tulli.fi/sv/foretag/alands-sarstallning)  [skattegränsen.](https://tulli.fi/sv/foretag/alands-sarstallning)

Välj "40 – Övergång till fri omsättning" som tullförfarandekod.

Om du har ett ankomstnummer eller en försändelsekod, mata in numret eller koden i fältet. Numret eller koden är inte en obligatorisk uppgift.

Klicka på knappen Tulldeklaration så kan du göra en tulldeklaration.

Tulldeklaration  $\Diamond$ 

När du klickar på frågetecknet vid fälten, får du fram information om vad du ska ange i fältet i fråga.

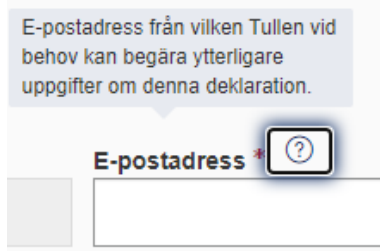

Uppgifterna märkta med röd asterisk (\*) är obligatoriska. I denna anvisning behandlas de uppgifter som du behöver för ifyllande av en tulldeklaration.

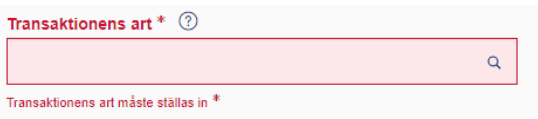

Om du inte angett alla uppgifter som krävs markerar systemet med rött de uppgifter som saknas, när du klickar på knappen Nästa.

Deklarationen har tre delar: "Aktörer", "Deklarationsparti" och "Varuposter". Fyll i alla delar och skicka deklarationen till Tullen.

Närmare anvisningar för användning av tjänsten finns bakom länken "Anvisningar" i övre högra hörnet.

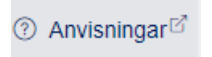

Om du av misstag lägger till uppgifter, t.ex. klickar på **+ Lägg till tillstånd** , ska alla överflödiga fält tas bort innan deklarationen skickas. Du kan ta bort uppgifterna genom att klicka i rutan bredvid förfarandet och därefter klicka på knappen "Ta bort valda".

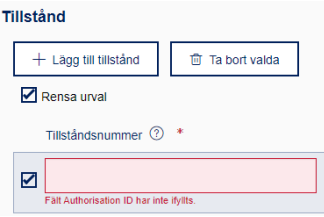

#### Uppgifter som ska fyllas i under Aktörer

Ange vid punkten "Kontaktperson" den persons namn och e-postadress som vid behov kan ge närmare information om deklarationen.

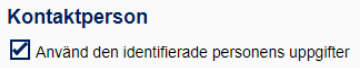

Vid punkten "Deklarant" kan du välja "Använd den identifierade aktörens uppgifter" då fylls en del av uppgifterna i automatiskt baserat på identifieringen. I uppgifterna om deklaranten anges namn, adress, postnummer och postanstalt samt landskod för den person som svarar för deklarationens datainnehåll. I fältet Identifieringsnummer anges ett företags identifieringsnummer. För en

privatperson anges personbeteckning och för en utländsk person landskod och födelsedatum (ddmmåå), t.ex. US210360.

#### **Deklarant**

Använd den identifierade aktörens uppgifter

Också vid punkten "Importör" kan du kryssa i rutan "Använd den identifierade aktörens uppgifter", då fylls en del av uppgifterna i automatiskt baserat på identifieringen. I uppgifterna om importören anges namn, adress, postnummer, postanstalt och landskod för den person som tar emot försändelsen. I fältet Identifieringsnummer anges ett företags identifieringsnummer. För en privatperson anges personbeteckning och för en utländsk person landskod och födelsedatum (ddmmåå), t.ex. US210360.

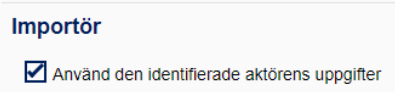

Ange uppgifter om avsändaren i fältet Exportör. I uppgifterna om exportören anges avsändarens namn, adress, postnummer, postanstalt och landskod.

När du matat in alla uppgifter klicka på knappen **Nästa**.

Uppgifter som ska fyllas i under Deklarationsparti

**Aktörens referens** är en obligatorisk uppgift som du själv väljer och ger i tulldeklarationen. Det är ett fritt formulerat referensnummer med vilket man specificerar tulldeklarationen. Referensen får bestå av högst 22 tecken och kan innehålla siffror, bokstäver eller specialtecken.

Välj A som **Typ av tilläggsdeklaration**, om försändelsen är i Finland. Om försändelsen ännu inte anlänt till Finland välj D som typ av tilläggsdeklaration. Du kan inge en D-deklaration, dvs. en på förhand ingiven deklaration, bara om du redan vid deklareringstidpunkten känner till uppgifterna om det tidigare dokument som transportfirman lämnat in. Då ska man som tidigare dokument ange en summarisk införseldeklaration eller en T1-transiteringsdeklaration. I skattegränsdeklarationer kan typen av tilläggsdeklaration inte väljas.

Lämna fältet **Skattebestämningsdag** tomt.

Värdeuppgifter, såsom **fakturerat totalbelopp och valutaslag**, anges inte.

Ange försändelsens **totala bruttovikt** i kilogram.

Ange **Typ av transaktion** med koden "99 – Övriga (transaktioner ej klassificerade enligt andra koder)".

**Leveransvillkoret** anges med en Incoterms-kod. Som leveransvillkor kan du ange t.ex. XXX – Andra leveransvillkor. Fältet **Plats (UN/LOCODE)** lämnas tomt.

Som **Förvaringsplats** anges en ort, t.ex. Helsingfors, samt **Land**, FI – Finland, som är en obligatorisk uppgift

Under **Transportuppgifter** anges först transportsättet och det transportmedels nationalitet med vilket EU-gränsen överskrids.

I fältet **Transportsätt inrikes** anges det transportmedel med vilket varorna har anlänt eller anländer till förvaringsplatsen. Förvaringsplatsen kan vara t.ex. ett införseltullkontor dit försändelsen har kommit med ett fartyg eller en bil.

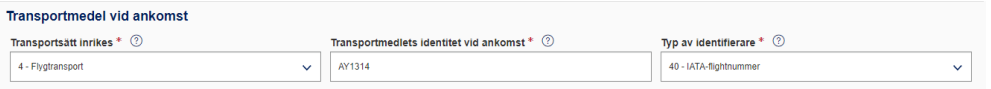

Under **Rutt**, fyll i uppgifterna om avsändningslandet (t.ex. Kina) och destinationslandet (t.ex. Finland). I skattegränsdeklarationen är dessa uppgifter färdigt angivna.

I uppgifterna om **Plats** ska Lagerkoden anges (i formen FI1234567-800101), om försändelsen finns t.ex. i ett tullager. Om försändelsen finns vid införseltullkontoret, ange adressuppgifterna för införseltullkontoret.

**Föreslagen kontrollplats** är B - **Godkänd plats,** om försändelsen finns t.ex. i ett tullager (Förvaringsplatsens kvalificerare X – och lagerkod FI1234567-800101). Om varorna inte finns i ett lager ange D – **Annan**. Ange förvaringsplatsens besöksadress: gatuadress, postnummer och postanstalt.

Klicka på "+ Lägg till ytterligare uppgifter", om du har ytterligare uppgifter att ange i deklarationen. I annat fall, välj inte den här punkten.

### **Ta inte bort koden för ytterligare uppgifter FIPDF, eftersom du behöver ett beslut i pdfformat.**

Ange containernummer om försändelsen anländer i en container.

När du matat in alla uppgifter klicka på knappen **Nästa**.

Uppgifter som ska fyllas i under Varuposter

# **Varupost 1**

Lägg till **föregående förfarande** "00 - Inget föregående förfarande".

Välj "C41 Kistor, urnor och artiklar för utsmyckning vid begravningar" som **ytterligare förfarande. Bekräfta valet genom att klicka på knappen +Lägg till.** Det här valet tar bort uppbörden av tulloch mervärdesskatt, dvs. du behöver inte betala skatter.

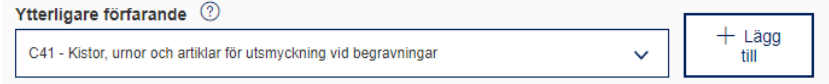

I skattegränsdeklarationer finns **ytterligare förfarande** F15 färdigt angivet. Ange också **ytterligare förfarande** C41.

F15 - Varor som införs i samband med handel med särskilda skatteområden (H5-EU)

**Ursprungsland** är en obligatorisk uppgift, så ange avsändningslandet i fältet.

Som **varukod** anges 9919000040 - Kistor som innehåller lik och urnor som innehåller askan efter avlidna personer samt utsmyckningsföremål för begravningar. Varukoden ska anges utan mellanslag.

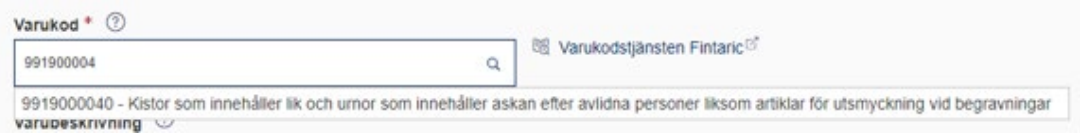

Ange försändelsens innehåll, t.ex. urna med aska eller utsmyckningsföremål för begravningar, som **varubeskrivning.**

I punkten **Förpackningar** anges förpackningsslag (t.ex. BX – Box, CJ – Kista eller NA – Urna), antal förpackningar och märken. Om inga märken finns, ange "Inga märken".

**Tidigare dokument** ska alltid anges. Be av fraktföraren det tidigare dokumentets typ och MRNnummer samt varupostens ordningsnummer. Varupostens ordningsnummer behöver inte anges i transiteringsdeklarationer. Om du transporterar försändelsen själv, ange ZZZ som dokumenttyp och ankomstdag som referens.

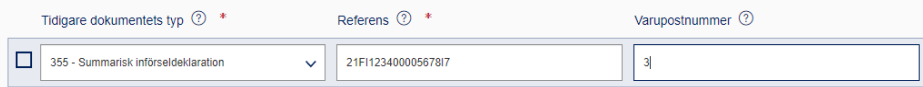

Ange vid punkten **Bifogade dokument** dödsattesten och vid behov kremeringsintyget på egna rader med koden för ytterligare uppgifter 1ZZZ. Du kan bifoga dokument med knappen "+ Lägg till dokument".

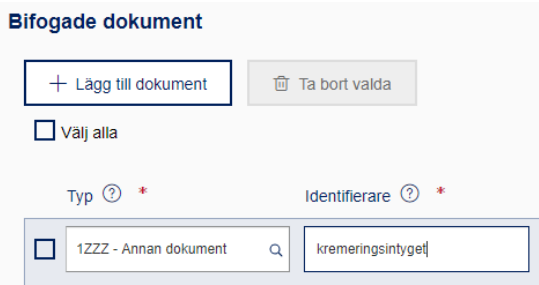

#### Ange försändelsens **nettovikt**.

Lägg till det kända **statistiska värdet**, som innehåller transportkostnaderna fram till det första gränsövergångsstället vid finska gränsen. Det statistiska värdet kan inte vara 0.

**Pris** är en obligatorisk uppgift. Ange det kända priset för försändelsen. Som pris kan anges 0 euro, när det är fråga om urnor med aska och likkistor med lik som förtullas. Välj alltid valutaslag, till exempel "EUR – Euro".

Ange 6 – Värde grundat på tillgängliga uppgifter som **värderingsmetod**.

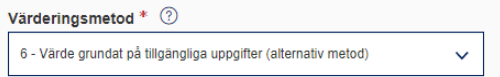

Ange 100 – Allmän tullsats vid import från tredje land **som förmånsbehandling**

Du kan lägga till varuposter genom att klicka på "Lägg till varupost" nere på sidan.

Om deklarationen är färdig kan du klicka på "Nästa".

## Skickande av deklaration

Om du inte angett alla obligatoriska uppgifter, visar systemet på sidan Sammandrag och sändning ett valideringsfel med hjälp av vilket du kan hitta den uppgift som saknas. I exemplet saknas uppgiften på fliken Aktörer under rubriken Exportör. Uppgifterna om exportören saknas i deklarationen

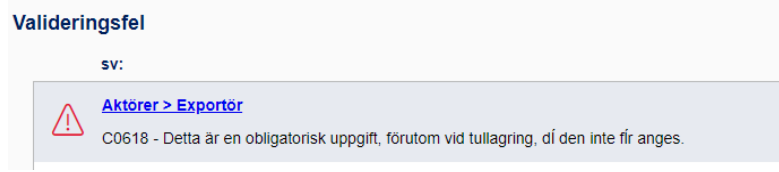

Via länken i felmeddelandet kommer du direkt till delen Aktörer där du kan fylla i exportörens uppgifter.

När deklarationen är färdig, skicka den genom att klicka på **Skicka**. Efter en lyckad sändning är deklarationens status "Har godtagits", och deklarationen du skickat får ett MRN-nummer. Färdiga beslut finns på sidan "Sammandrag och sändning" under "Dokument".